## **How to Check Your IP Address--PC**

## *Use this handout if your computer is NOT connecting to the Internet at school.*

An IP address is a set of numbers your computer uses to connect to the Internet. At school, this number is automatically given to your computer when you connect to the network.

To check your IP settings, first click on the start menu. Then choose **Connect To -> Show all connections.**

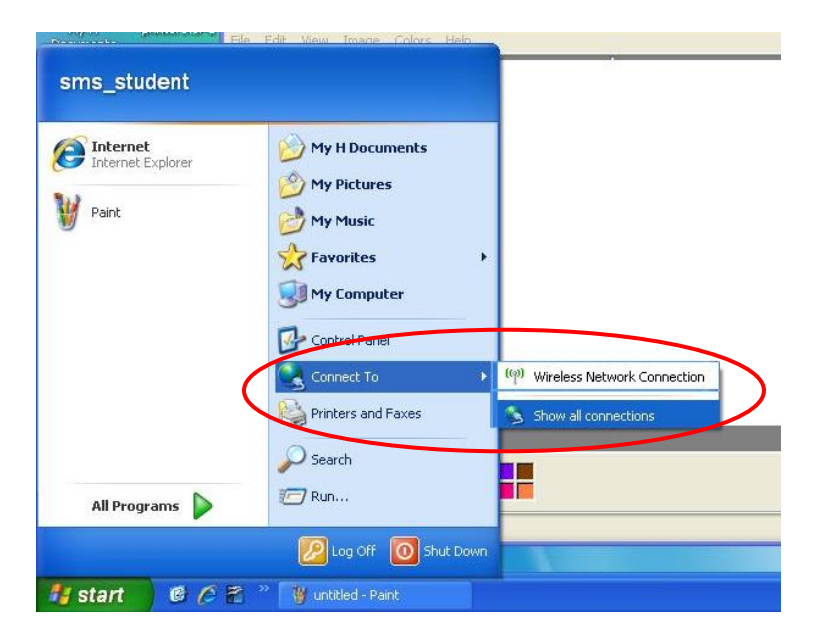

Next you will see a list of connections. One will say **Local area Connection** and the other will say **Wireless Network Connection**.

RIGHT click on **Wireless Network Connection** and select **properties.**

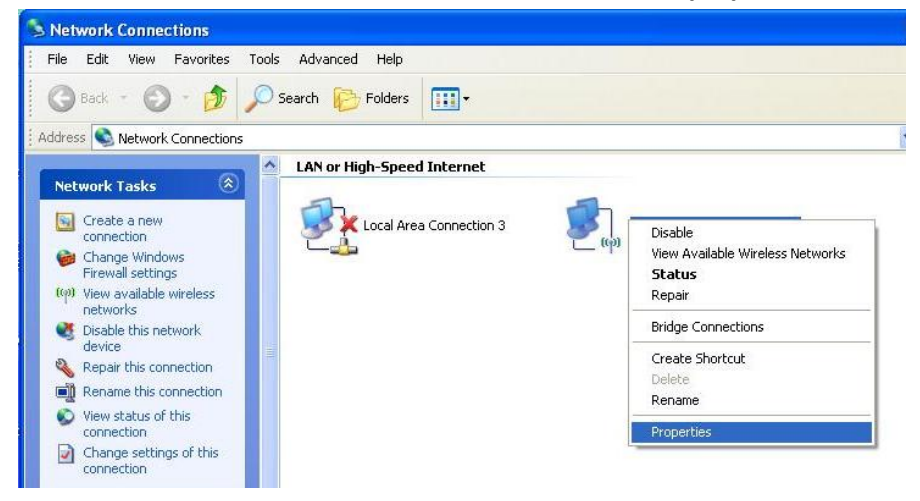

Click on **Internet Protocol (TCP/IP)** to select it**.** Make sure the **BOX IS CHECKED**. DO NOT uncheck IT! Next click the **Properties** button.

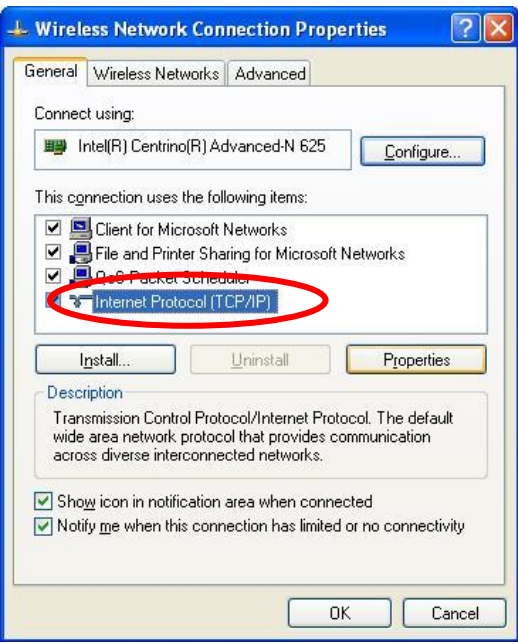

Make sure **OBTAIN AN IP ADDRESS AUTOMATICALLY** and **OBTAIN DNS SERVER ADDRESS AUTOMATICALLY** are selected.

*\*NOTE\* Most home Internet configurations DO NOT require changes to this screen. However, if you need to change your setting to get on the Internet at home, use the ALTERNATIVE CONFIGUATION tab to enter your home IP configurations manually.*

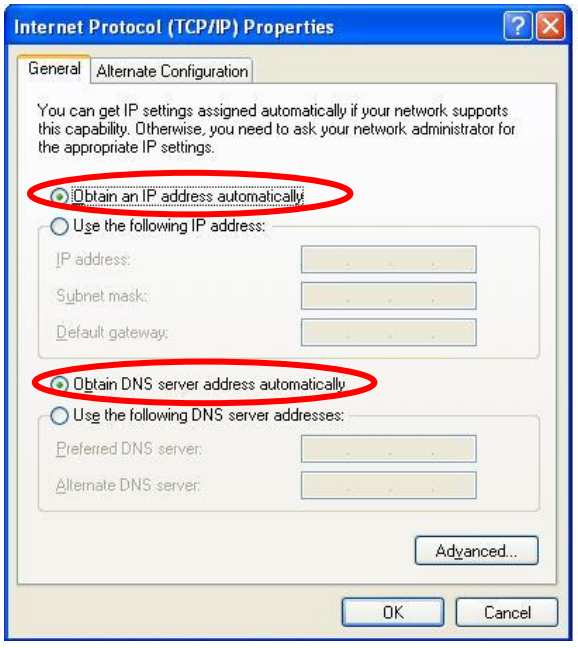

*\*This setting MUST BE USED TO ACCESS THE INTERNET AT SCHOOL!\**